# Basic tasks in PowerPoint Online

Applies To: PowerPoint Online

With PowerPoint Online, you create presentations right in your Internet browser. They live in your [OneDrive,](https://support.office.com/en-us/article/What-is-OneDrive-ffd8c365-e199-41e0-9d93-1a853e4baa38) and you can edit and share them online. Let's walk through the steps for creating a basic presentation:

#### Pick a theme

PowerPoint comes with "themes"—sets of professionally designed colors and layouts. Just pick a theme, and all your slides will follow that look.

FILE

Aa

------

HOME

**INSERT** 

Aa

------

**DESIGN** 

 $\Delta a$ 

Themes

Variants

**ANIMATIONS** 

Aa

......

1. On the Design tab, pick a theme.

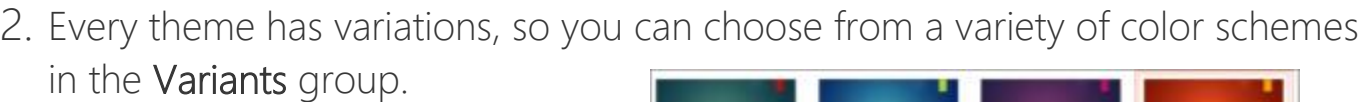

#### Pick a layout for your slides

Each slide layout has placeholders for text, pictures, charts, shapes, and more. Pick the layout that works best with the content you plan to present. Slide Layout  $\overline{\mathbf{x}}$ 

- 1. On the Home tab, click Layout in the Slides group.
- 2. Pick the slide layout you want, and then click Change layout.

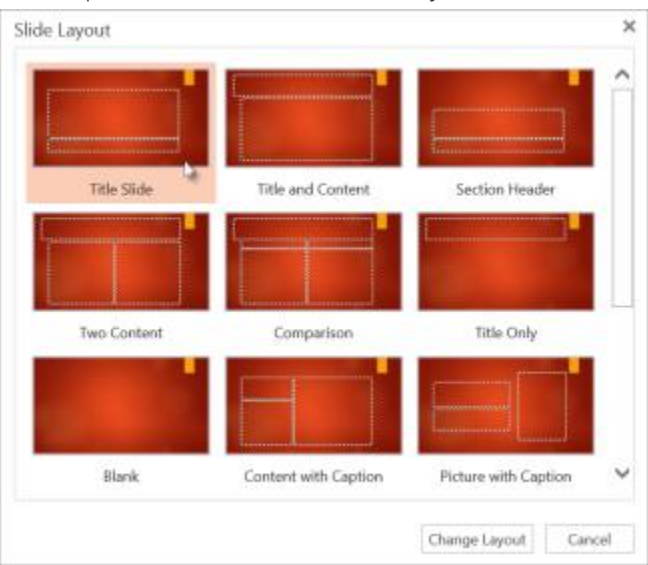

## Add text

To add text to your slide, click inside a text placeholder and start typing.

For text bullets, place your cursor in the line of text, and on the Home tab, pick a bullet style in the Paragraph group.

## Add a picture

- 1. On the Insert tab, click Picture.
- 2. In the Choose File to Upload box, find a picture, and click Open.

## Add transitions between slides

For smooth, animated shifts between slides, add transitions.

- 1. On the Transitions tab, pick a transition.
- 2. To apply the transition to all the slides in your presentation, click Apply To All.

#### Present your slide show

You can run your PowerPoint Online presentation with an Internet connection and a web browser.

To start your slide show, on the View tab, click Slide Show.

To manage your slide show, go to the controls in the bottom, left corner and do the following:

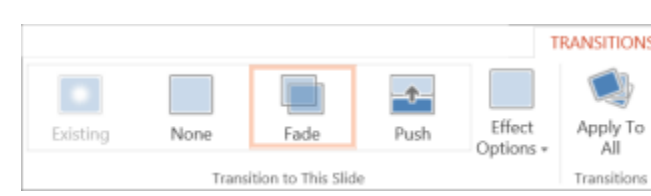

 $\bigcirc$ 

Illustrations

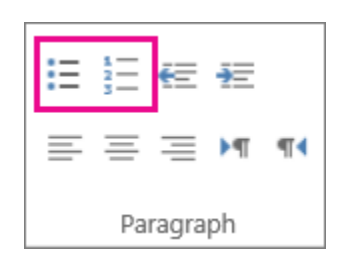

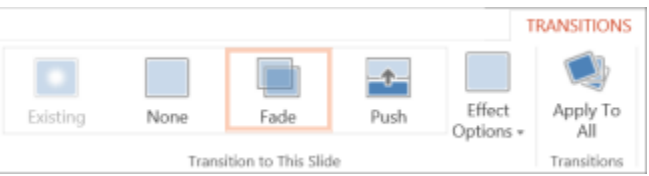

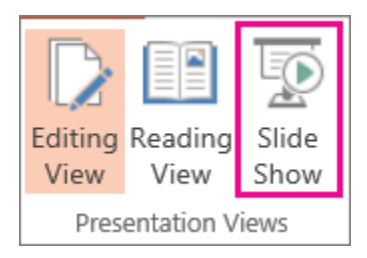

Clip Art

Picture

Images

**INSERT** 

- . Click Back to go to the previous slide
- Click Next to go to the next slide
- Click Exit to get out of Slide Show View.

To go to any slide in the presentation, right-click the slide, and click Go to Slide.

Enter the slide number in the Slide box and click OK.

## Share your presentation online

As you work on your presentation in OneDrive, you might want to share it so other people can see it or work on it with you.

- 1. In PowerPoint Online, click the Share **SHARE** tab.
- 2. Under Invite People, type the names and email addresses of the people you want to view the presentation, and type a message.
- 3. To set the read and write permissions:
	- <sup>o</sup> To give others read-only access to your presentation, click the down arrow and choose Can view.
	- <sup>o</sup> To give others read and write access to your presentation, click the down arrow and choose Can edit.
- 4. Click Share.

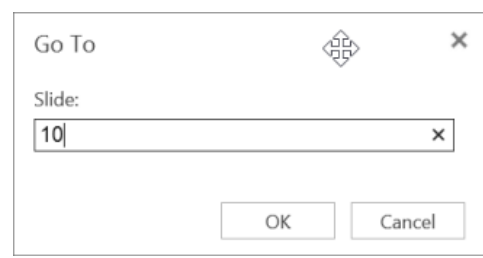

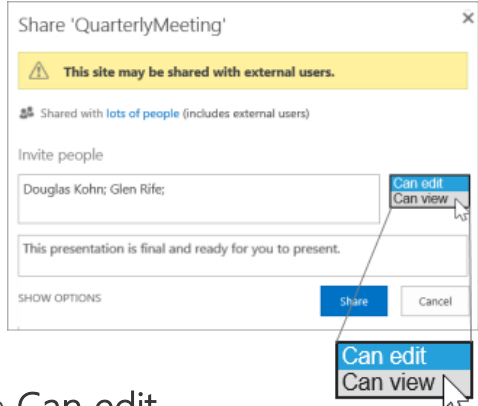

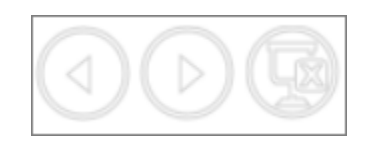

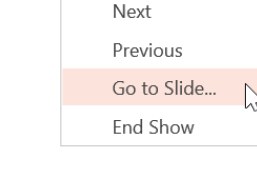

#### Print your slides

You can print your slides and use them as handouts, or you can add your speaker notes to them and use them as a visual aid when you present.

1. On the File tab,  $>$  Print,  $>$  Print to PDF.

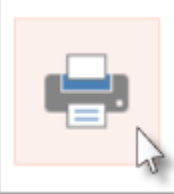

Print to PDF

Create a printable PDF of this presentation.

2. To see the presentation when it's been converted to PDF, click Click here to view the PDF of your document.

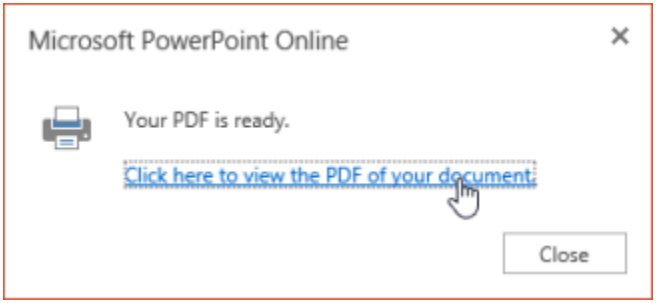

3. Use your printer's options and settings to choose the print layout options you want and print your presentation.

Tip: The PDF file opens in a new window. You can close it when you are finished printing.